## **NetTutor: How to add NetTutor in Brightspace?**

- Log into Brightspace & select your course.
- Once in BS, click on "Content" at the top of your course page.

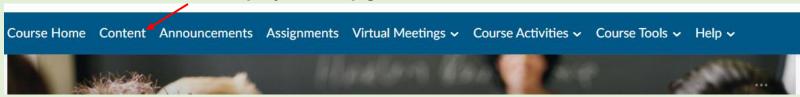

• On the left side of the page under "Table of Content" scroll down until you see "Add a module" box

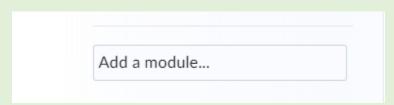

• Click in "Add a module" box to name the module "NetTutor- Online Tutoring Services", then press "Enter". Module will add successfully.

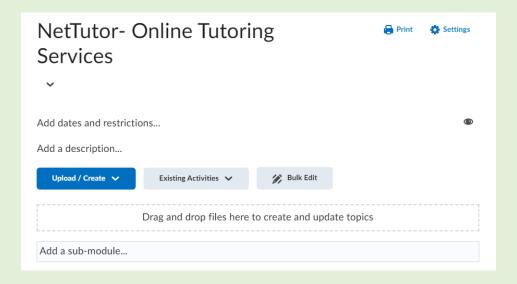

• Once in the module, click on "Existing Activities" and select "External Learning Tools."

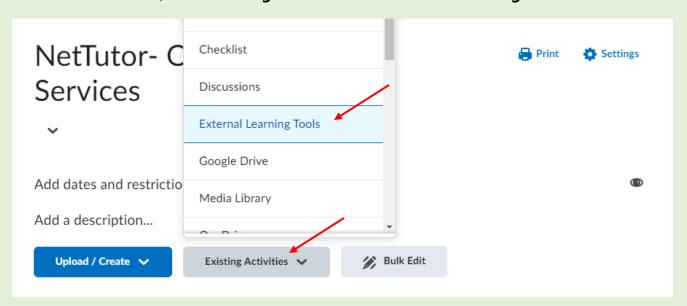

• The Add Activity box will appear. Click on "NetTutor - WES".

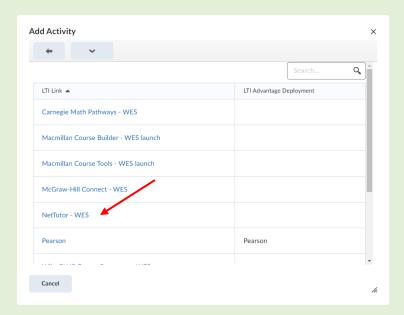

• The NetTutor – WES link will appear in the module.

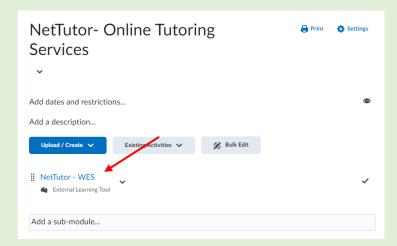

• From your Table of Content on the left side of your screen, you can move the NetTutor- Online Tutoring Services module to the top where the students can access it easily.